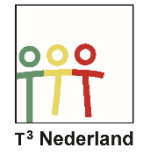

Hallo,

In deze video laten we jullie zien hoe je goniometrische verhoudingen kunt onderzoeken op de TI-NSpire CX.

Open een rekenmachinescherm. Om te wisselen van graden naar radialen of van radialen naar graden ga je met de cursor van je touchpad naar het symbool van de batterijspanning rechtsbovenin je scherm. Zoals je ziet staat er een klein wieltje naast, wat betekent dat je hier de instellingen kunt veranderen. Druk op enter (of op het midden van je touchpad). Via het menu dat nu verschijnt kan je bij documentsinstellingen de hoek veranderen.

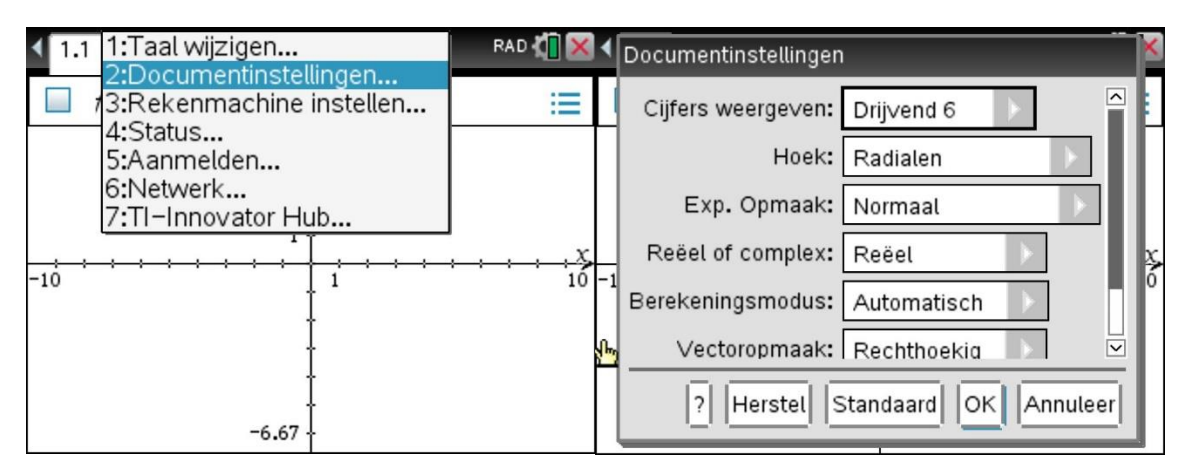

De goniometrische formules vind je via de TRIG-knop, naast de 7, maar je kunt er ook voor kiezen om de letters te typen via je toetsenbord. Zo is bijvoorbeeld de inverse sinus van 0,5 gelijk aan 30 graden in de graden-modus en is de tangens van (pie /4) gelijk aan 1 in de radialen-modus.

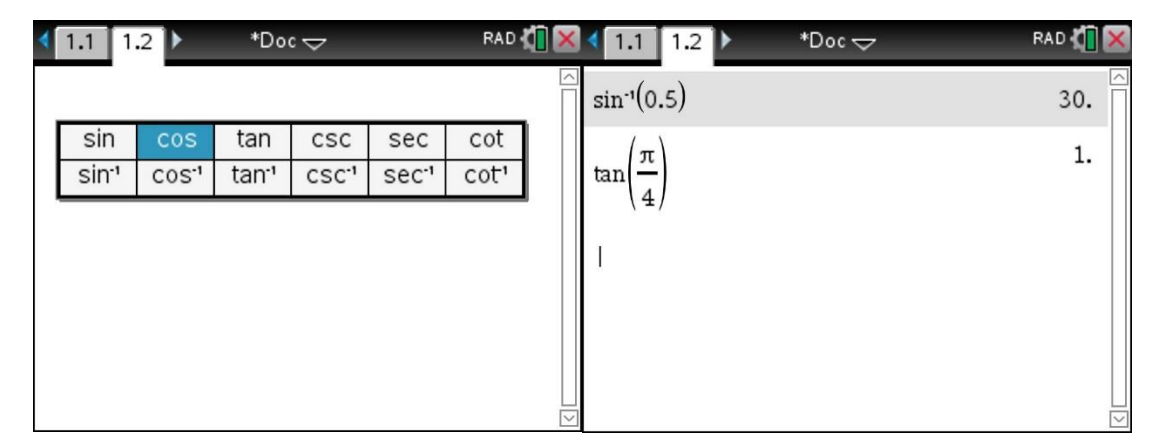

Het getal pie kan je vinden linksonderaan, naast de letter H.

Voor goniometrische vergelijkingen selecteer je een grafiekenscherm. Typ nu de standaardformule f1(x)=sin(x). Druk op enter en de grafiek wordt getekend

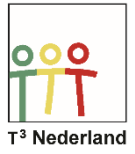

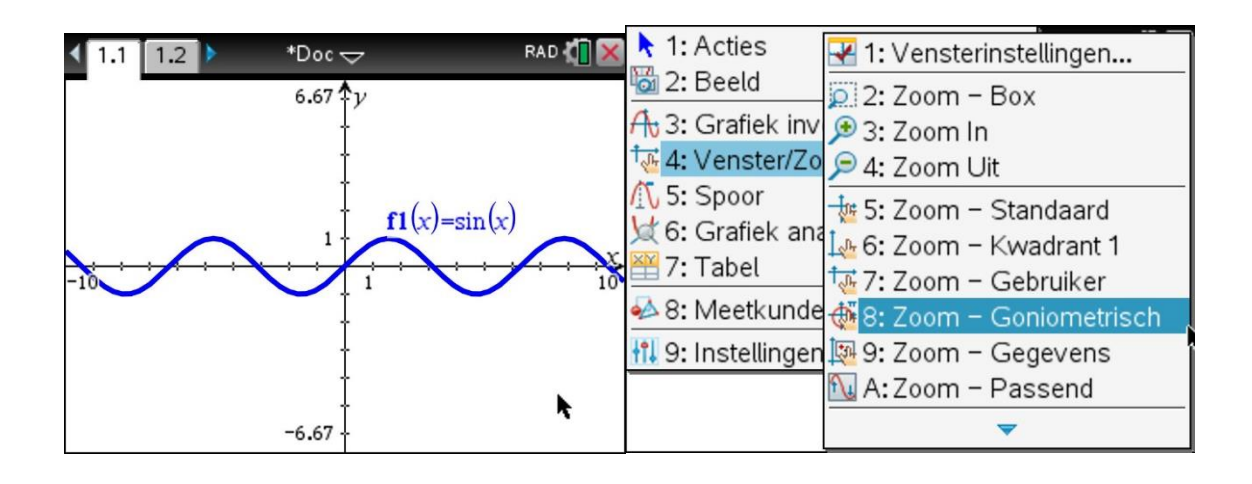

Via Menu, Venter/Zoom en de optie Zoom- Goniometrisch kan je specifieke instellingen vinden voor goniometrische functies. De sinusfunctie wordt nu keurig in beeld gebracht.

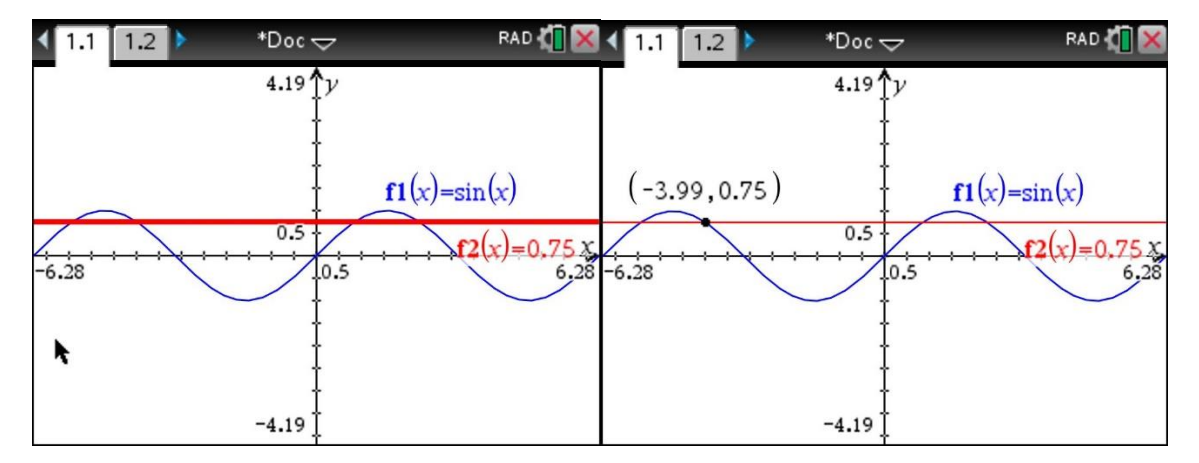

Als je snijpunten van deze functie met een andere functie wilt weten, met andere woorden, je wilt grafisch een vergelijking oplossen, dan voer je een tweede formule in. Voer bijvoorbeeld in, f2(x)= 0,75. Dit gaat het snelst via CTRL G

Om de snijpunten te vinden, maar ook nulpunten en extreme waarden, maak je nu weer gebruik van de menu-knop. Selecteer grafieken analyseren en vervolgens snijpunt.

Geef met je touchpad de linkergrens of ondergrens van een snijpunt aan en druk op enter. Herhaal dit voor de bovengrens en de coördinaten van het snijpunt komen in beeld. De bijbehorende tabel kan je via CTRL T opvragen.

Veel succes met goniometrie op je TI-Nspire CX!